# Traitement d'images, à l'unité ou « par lots »

## *Système d'exploitation : Windows*

*Ce tutoriel est basé sur le logiciel gratuit* Photofiltre 7 *(à ne pas confondre avec* Photofiltre Studio, *payant).* 

*Téléchargement sur le site de l'auteur : http://www.photofiltre-studio.com/pf7.htm*

# **Traitement à l'unité**

#### **Recadrer l'image**

- *Pour n'afficher qu'une zone précise.*
- $\checkmark$ Ouvrir l'image avec le logiciel *Photofiltre 7*.

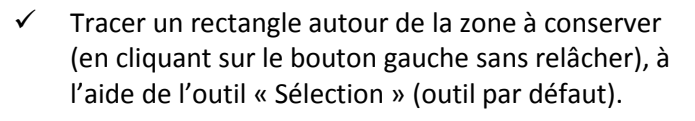

*La zone sélectionnée est entourée de pointillés : elle peut être déplacée ou redimensionnée.* 

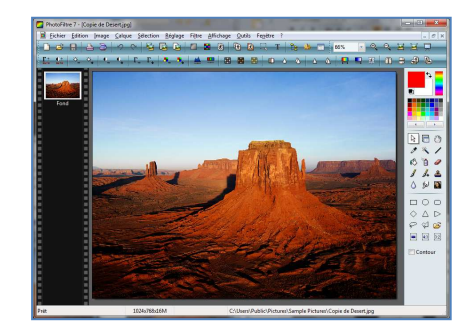

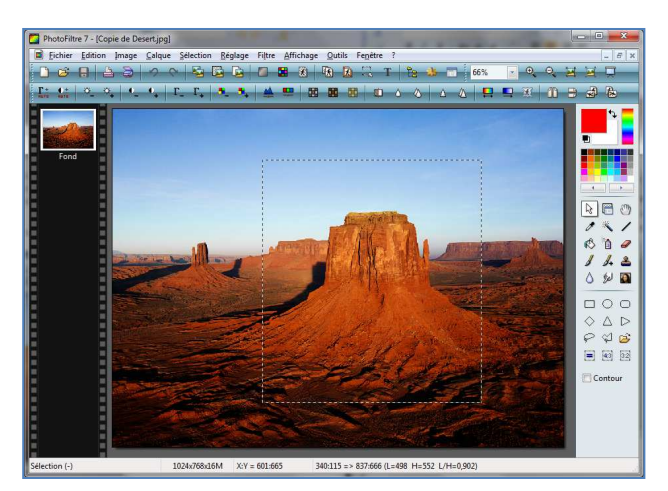

 $\checkmark$ Cliquer sur le menu « Image » puis sur « Recadrer » pour ne garder que la zone voulue.

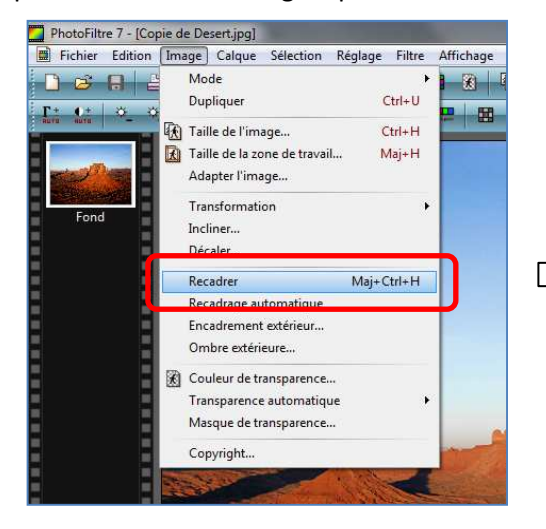

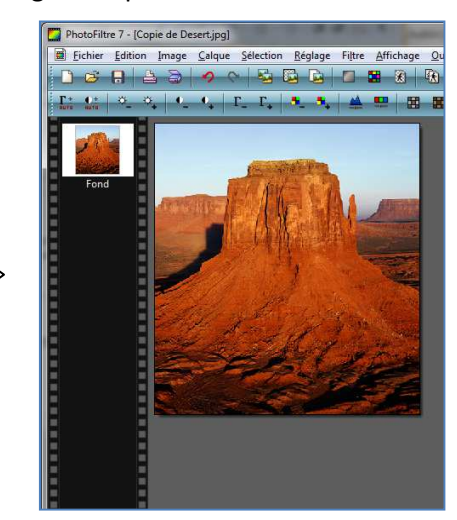

## **Redimensionner l'image**

- *Pour afficher l'image convenablement sur Internet.*
- $\checkmark$ Cliquer sur le menu « Image » puis sur « Taille de l'image ».

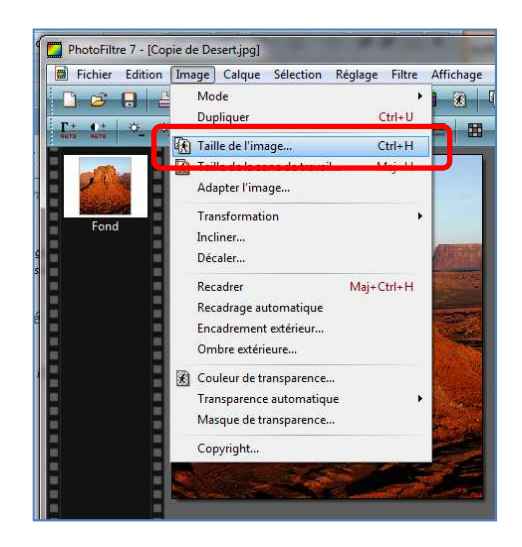

 $\checkmark$ Cette boîte de dialogue apparaît.

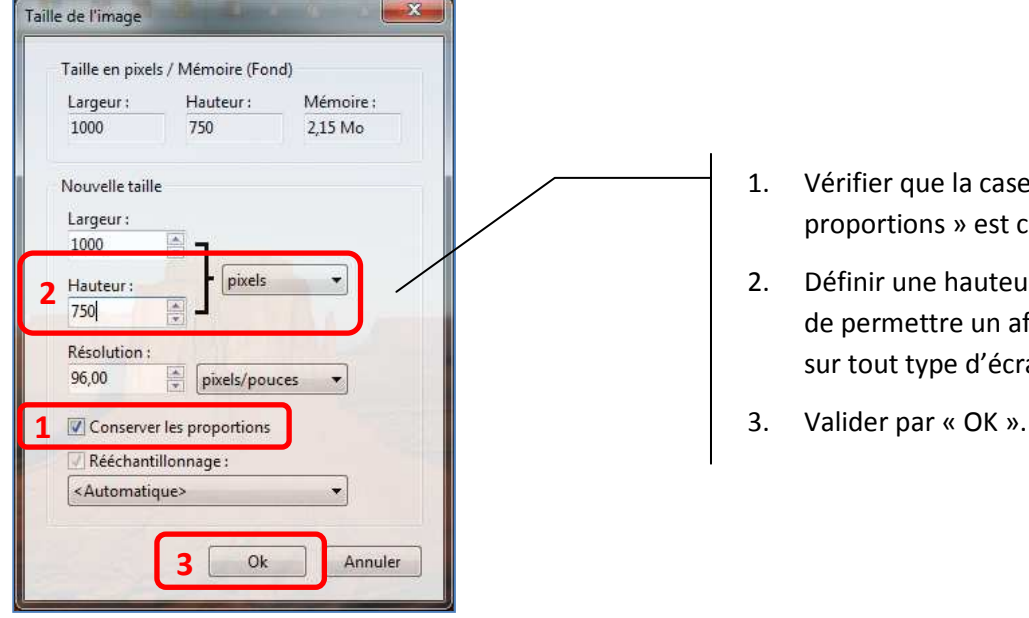

- 1. Vérifier que la case « Conserver les proportions » est cochée.
- 2. Définir une hauteur de 750 pixels (afin de permettre un affichage convenable sur tout type d'écran).
- 

#### **Enregistrer**

- *Pour renommer et compresser (alléger) l'image.*
- $\checkmark$ Cliquer sur le menu « Fichier » puis sur « Enregistrer sous… »

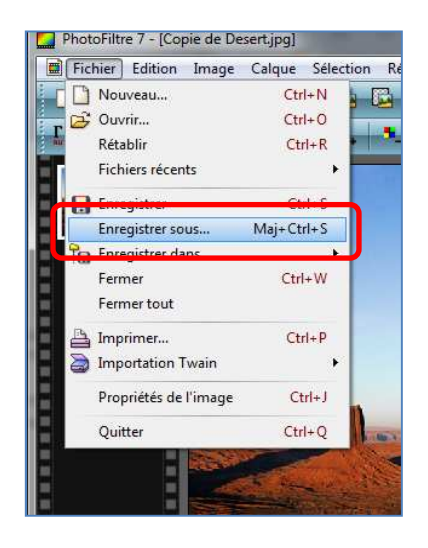

 $\checkmark$ Dans la boîte de dialogue qui apparaît, suivre les étapes suivantes :

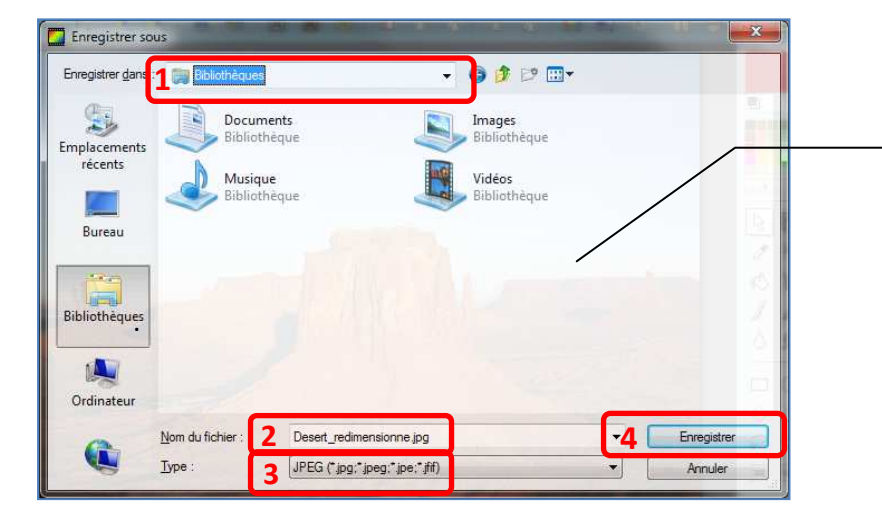

- 1. Choisir un emplacement.
- 2. Renommer le fichier.
- 3. Choisir le type JPEG.
- 4. Enregistrer.

- $\checkmark$  Dans la dernière boîte de dialogue :
	- 1. déplacer le curseur pour obtenir un taux de compression de 65% ;
	- 2. valider par « OK » pour enregistrer l'image.

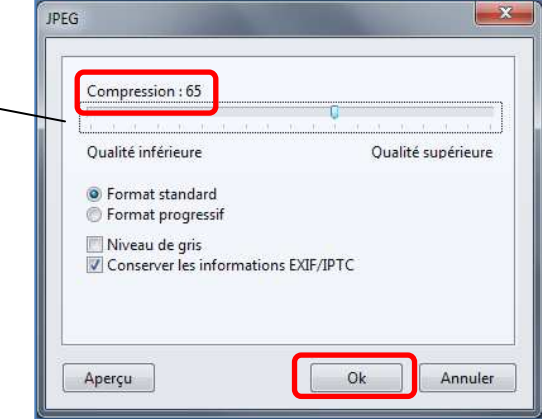

# **Traitement par lot**

*Pour renommer, redimensionner et compresser plusieurs images en une seule manipulation.* 

### **Pré-requis**

Créer un dossier contenant uniquement les images à manipuler.

## **Automatisation**

- $\checkmark$ Lancer le logiciel *Photofiltre 7*.
- $\checkmark$ Cliquer sur l'icône « Automatisation » (la roue dentée).

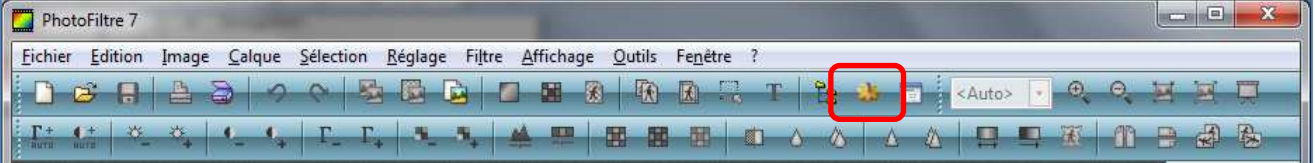

Une fenêtre apparaît : elle va permettre de configurer tous les traitements souhaités.

## **Onglet « Fichier »**

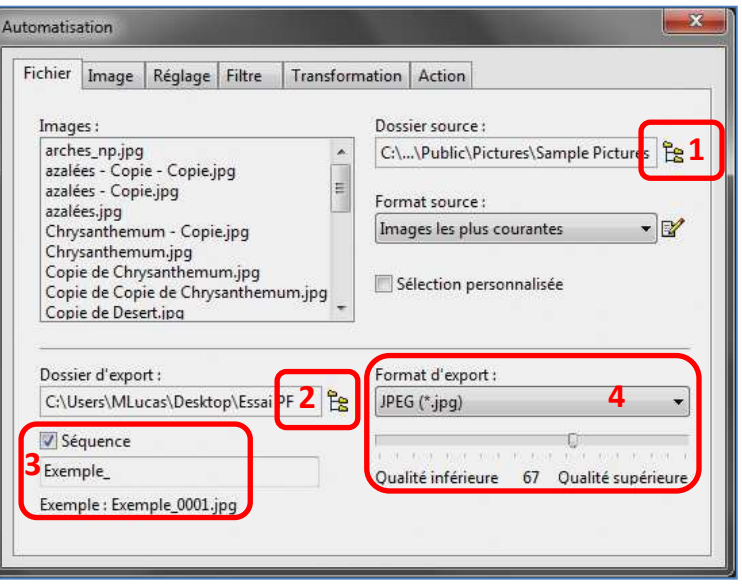

- 1. Choisir le « dossier source » (dossier contenant les images à modifier).  *Une boîte de dialogue spécifique permet de choisir ce dossier dans l'arborescence Windows.*
- 2. Définir le dossier d'export (dossier qui contiendra les images modifiées).  *Une boîte de dialogue permet de choisir un dossier existant, ou d'en créer un.*
- 3. Donner un nom à la série d'image.
	- a. Cocher « Séquence ».
	- b. Choisir le nom voulu.

*Toutes les images auront le même nom, suivi d'un numéro.* 

4. Choisir le format d'export JPEG et déplacer le curseur pour choisir un taux de compression de 65%.

#### **Onglet « Image »**

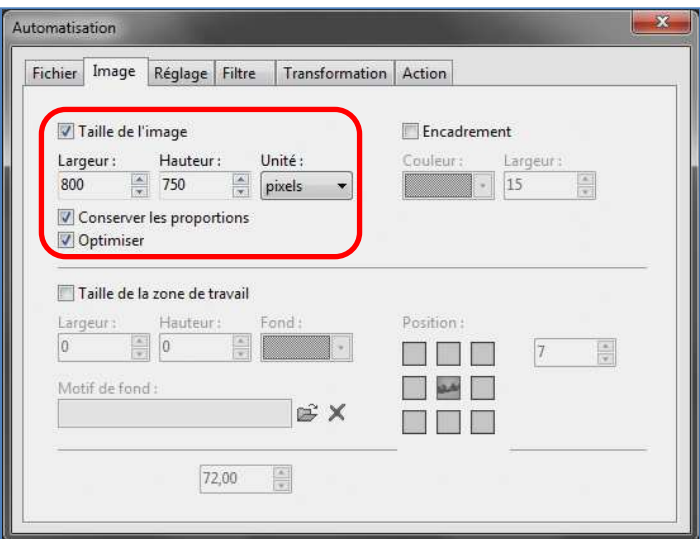

- 1. Cocher « Taille de l'image ».
- 2. Choisir une hauteur de 750 pixels.
- 3. Vérifier que les cases « Conserver les proportions » et « Optimiser » sont cochées.

## **Onglet « Action »**

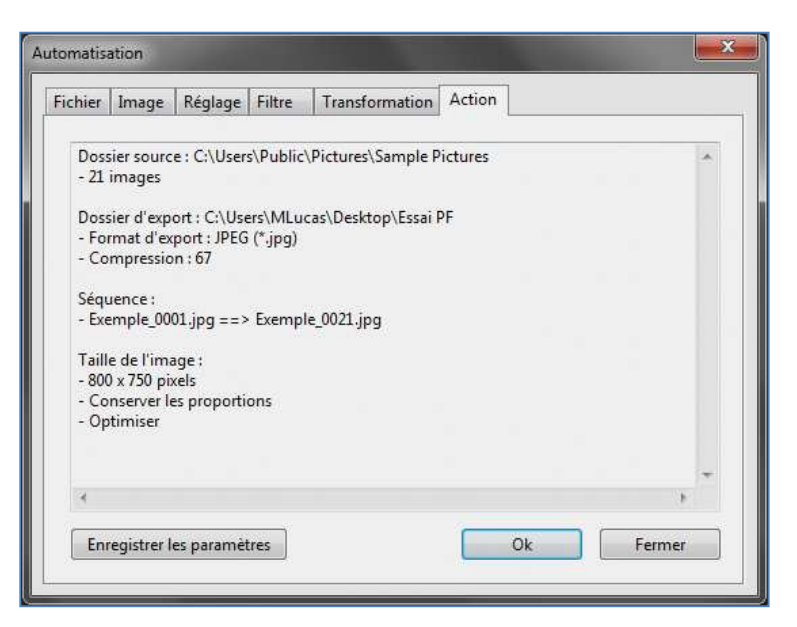

Vérifier que les paramètres sont justes et valider par « OK ».

 $\Rightarrow$  Le traitement commence : celui-ci sera d'autant plus long qu'il y a beaucoup d'images et que celles-ci sont lourdes.

Une fois le traitement terminé, les nouvelles images pourront ête retrouvées dans le dossier d'export.

#### **Très important !**

- Ne publiez jamais sur Internet des photos d'individus (enfants ou adultes) sans leur autorisation écrite ou celle de leurs responsables légaux.
- Optez de préférence pour un floutage systématique des visages des enfants.